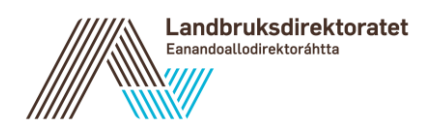

# **Brukerveiledning for saksbehandler i Agros - behandle digital utbetalingsanmodning og sluttføring av saksbehandlingen i løsningen «etterrapportering»**

Denne veiledningen gjelder for ordningene:

- Spesielle miljøtiltak i jordbruket (SMIL)
- Utvalgte kulturlandskap i jordbruket (UKL)
- Jordbrukets verdensarvsatsing (ARV)

Tekstene i Agros er ordningsspesifikke, men oppsettet og funksjonen er lik for alle disse tre ordningen. Eksemplene i dette notatet er hentet delvis fra alle ordningene.

### **Behandling av utbetalingsanmodning**

Hvis søker har sendt inn digital utbetalingsanmodning via Altinn, vil den havne som en ny oppgave på arbeidsbenken hos deg som saksbehandler, type «Utbetalingsanmodning».

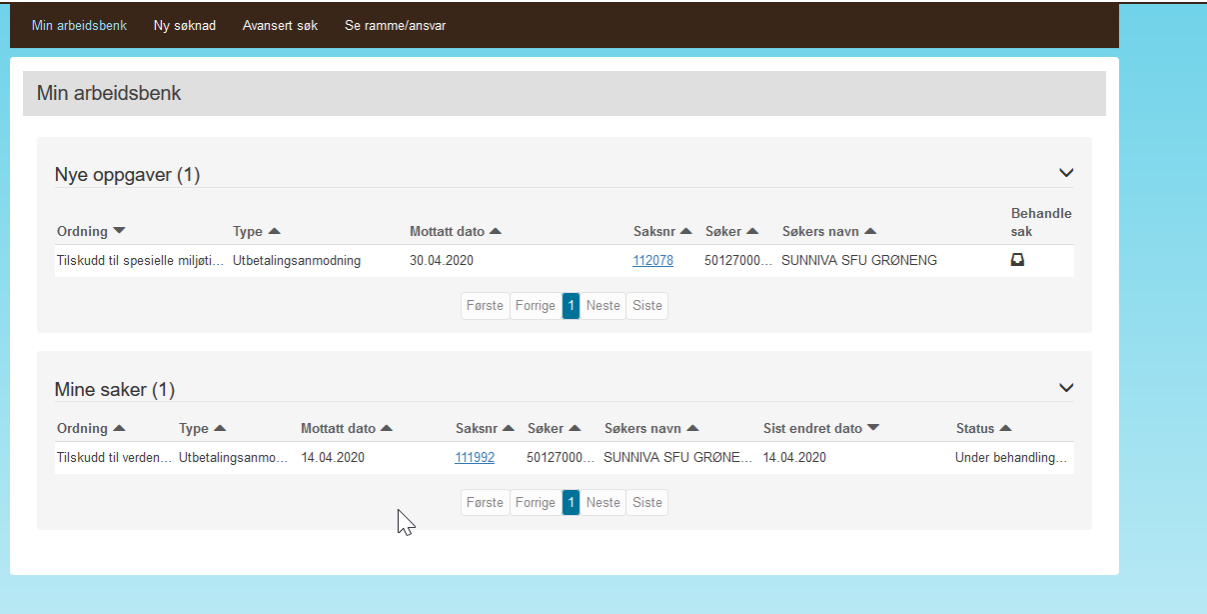

Bilde 1: Ny oppgave på saksbehandlers arbeidsbenk i Agros

# **Behandle utbetalingsanmodningen**

Trykk på «Behandle sak» » på din arbeidsbenk. Du kommer da til denne siden:

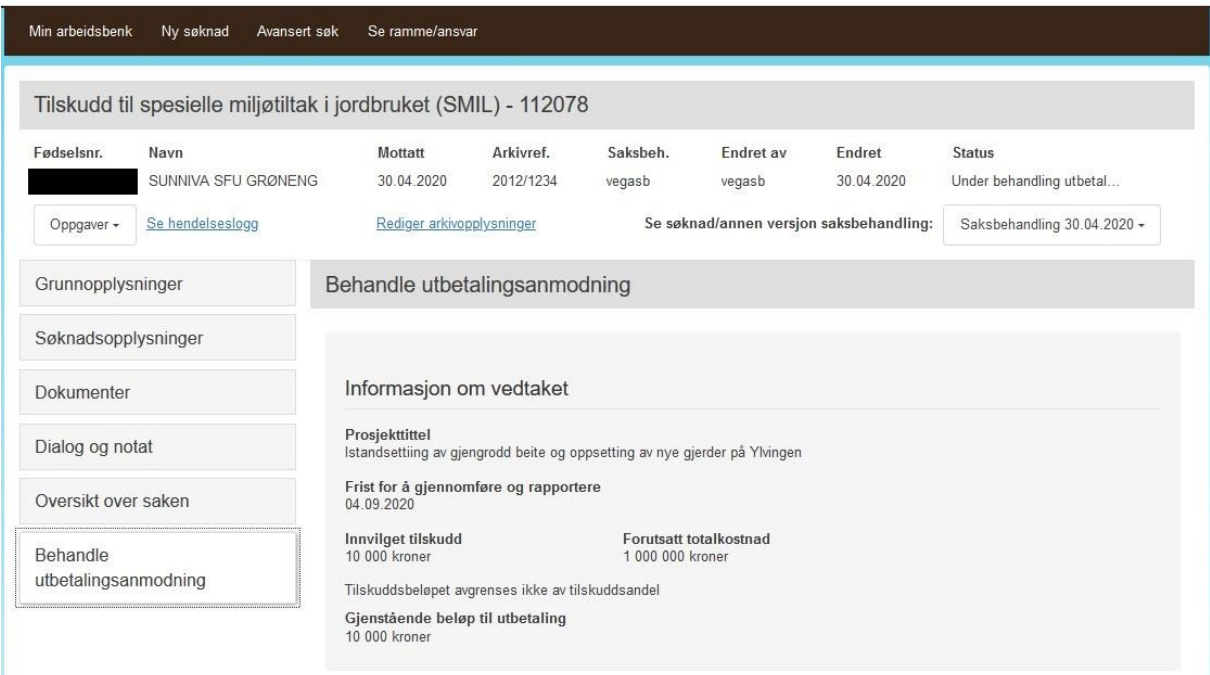

Bilde 2: Saksbehandler velger oppgave, «Behandle utbetalingsanmodning».

# Utbetalingsanmodning

Opplysningen i utbetalingsanmodning er hentet fra vedtaket, og fra søkers utbetalingsanmodning.

Hvis det har blitt ettersendt dokumentasjon, kan det lastes opp av saksbehandler her, trykk på knappen «Last opp dokumentasjon».

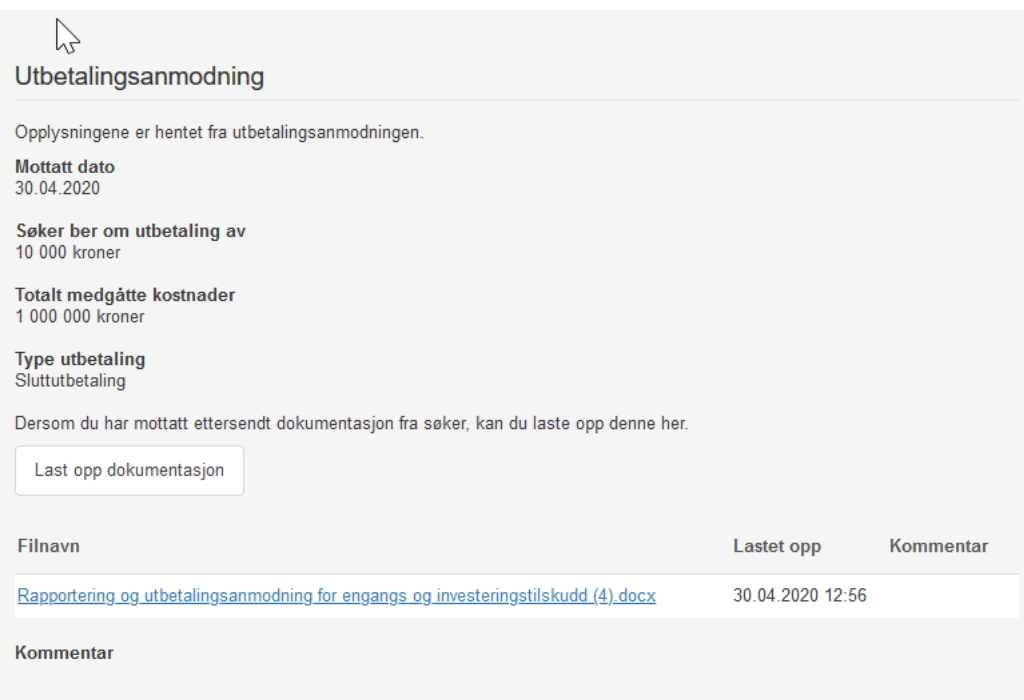

Bilde 3: Opplysningen er hentet fra søkers utbetalingsanmodning.

### Saksbehandlers vurdering av utbetalingsanmodningen

Under «Saksbehandlers vurdering av utbetalingsanmodningen» skal du avgjøre utfallet av utbetalingsanmodningen.

Du skal kontrollere at betingelser for å få utbetalt tilskudd er oppfylt jf. tilskuddsbrevet og forskrift. Hvis vilkårene for utbetaling ikke er oppfylt, må anmodningen om utbetaling avvises. Hvis vilkårene er oppfylt, skal du attestere utbetalingen.

Ved attestasjon/utbetaling skal du oppgi beløpet som du vil utbetale, og oppgi det beløpet du anser som godkjente totalt medgåtte kostnader så langt i prosjektet.

Ved sluttutbetaling skal du oppgi godkjente medgåtte kostnader for hele prosjektperioden.

Du må oppgi om det gjelder en del- eller sluttutbetaling.

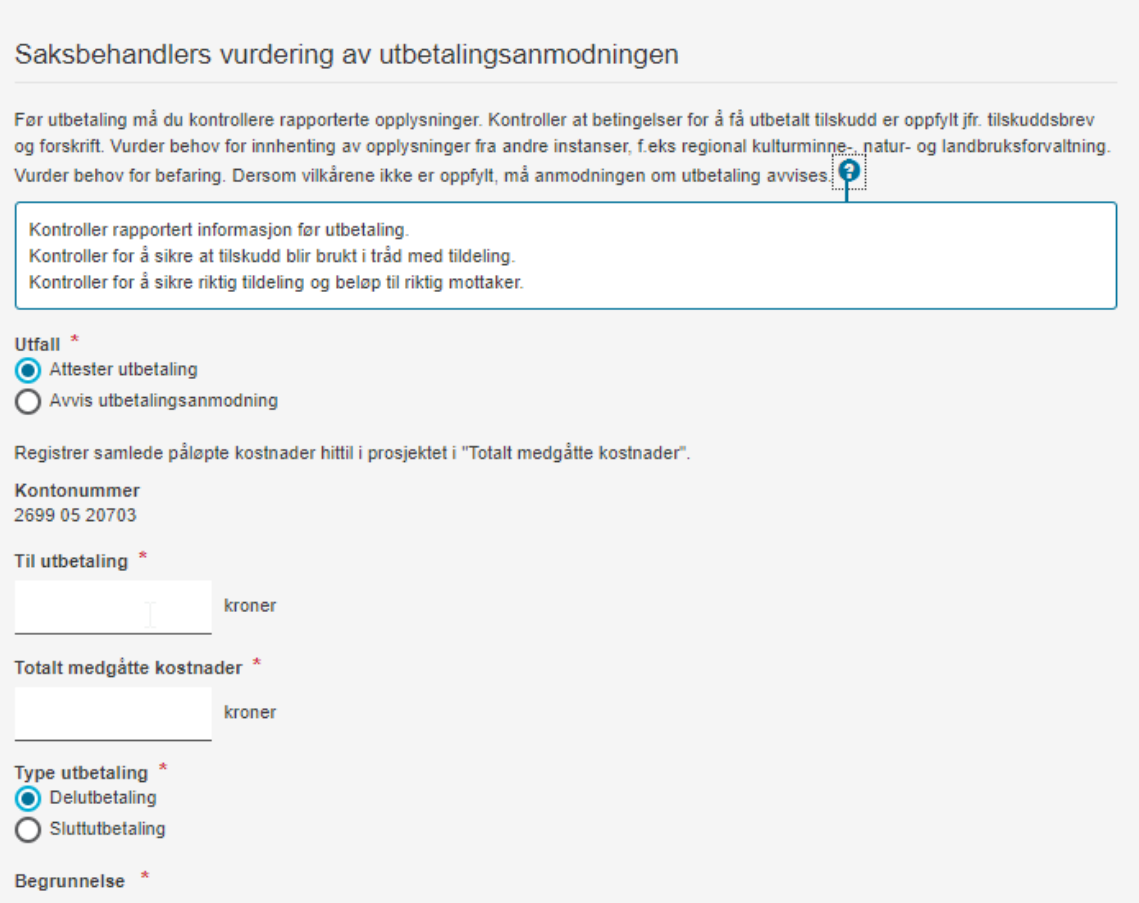

Bilde 4: Saksbehandlers vurdering av utbetalingsanmodningen.

### Begrunnelse

Det er utarbeidet to maler for brev, «utbetaling» og «avvisning av utbetalingsanmodningen». Store deler av brevet blir automatisk generert i løsningen. Det er et fritekstfelt hvor du skal begrunne utfallet av utbetalingsanmodningen. Dette feltet er obligatorisk. Hvis utbetalingsanmodningen avvises eller utbetalingen er mindre enn det søker har bedt om, må du forklare årsaken. Du bør også legge inn en tekst om klagerett.

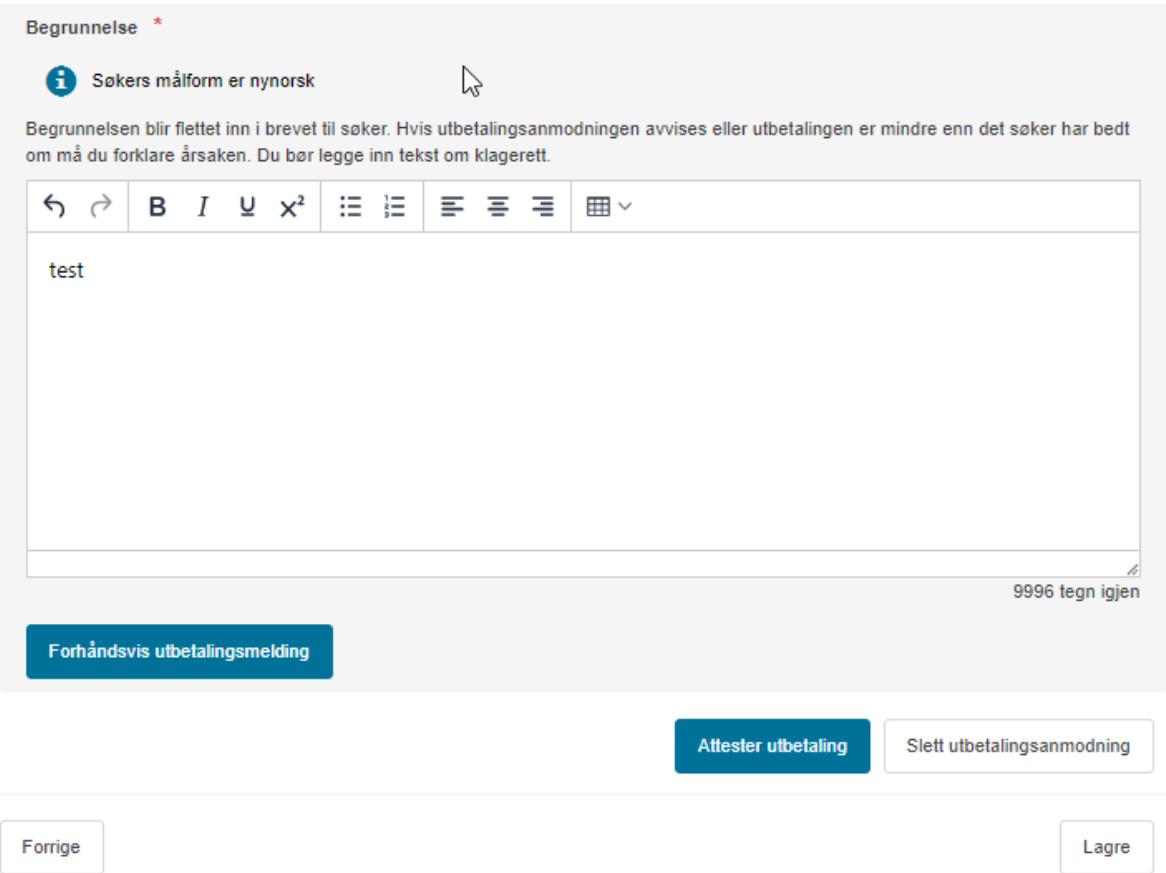

Bilde 5: Saksbehandlers tekstfelt til utbetalingsbrev.

Du kan forhåndsvise brevmalen etter at du har valgt utfallet. Det anbefales å forhåndsvise brevet før du går i gang med skrivingen. Trykk da på feltet «Forhåndsvis sluttgodkjenningsbrev/avvisningsbrev».

Når du er ferdig med utbetalingsbrevet, kan du trykke på «Attester utbetaling»*.* 

Når man bekrefter med «Attester utbetaling» blir:

- brevet sendt til søkers innboks i Altinn.
- brevet sendt til kommunens arkiv, via SvarUt/SvarInn-løsningen.
- beløpet utbetalt via Landbruksdirektoratets systemer, normalt innen en uke.
- ansvaret på saken redusert tilsvarende utbetalt beløp.

Hvis det var en sluttutbetaling, settes status på saken til «Avsluttet», og du kommer direkte til seksjonen for sluttføring av saksbehandlingen, den såkalte «etterrapportingsløsningen». Mer om dette senere i denne veiledningen.

# **Hvorfor må ikke leder godkjenne en utbetaling i Agros?**

Det er vedtaket om tilskudd som krever budsjettdisponeringsmyndighet og myndighet til å fatte enkeltvedtak. Denne rollen er kalt «Godkjenner»-rollen i Agros. Selve utbetalingen krever formelt sett ikke slik myndighet. Agros sørger for at utbetalingen avgrenses til vedtaksbeløpet. De formelle kravene er derfor tilfredsstilt med dagens løsning. Det kan likevel være anbefalt å ha interne rutiner som innebærer at en annen person kontrollerer beløpet og utbetalingsbrevet før det attesteres.

### **Hva skjer hos søker?**

Når utbetalingsanmodningen er ferdig behandlet fra saksbehandler, får søker tilsendt et brev i Altinn, og eventuelt innvilget beløp utbetalt sin oppgitte konto. Utbetalingen blir da effektuert gjennom Landbruksdirektoratets systemer, normalt innen en uke.

Hvis det var en delutbetaling, vil den blå knappen med «Registrer utbetalingsanmodning» igjen være åpen for søker på saken i Altinn.

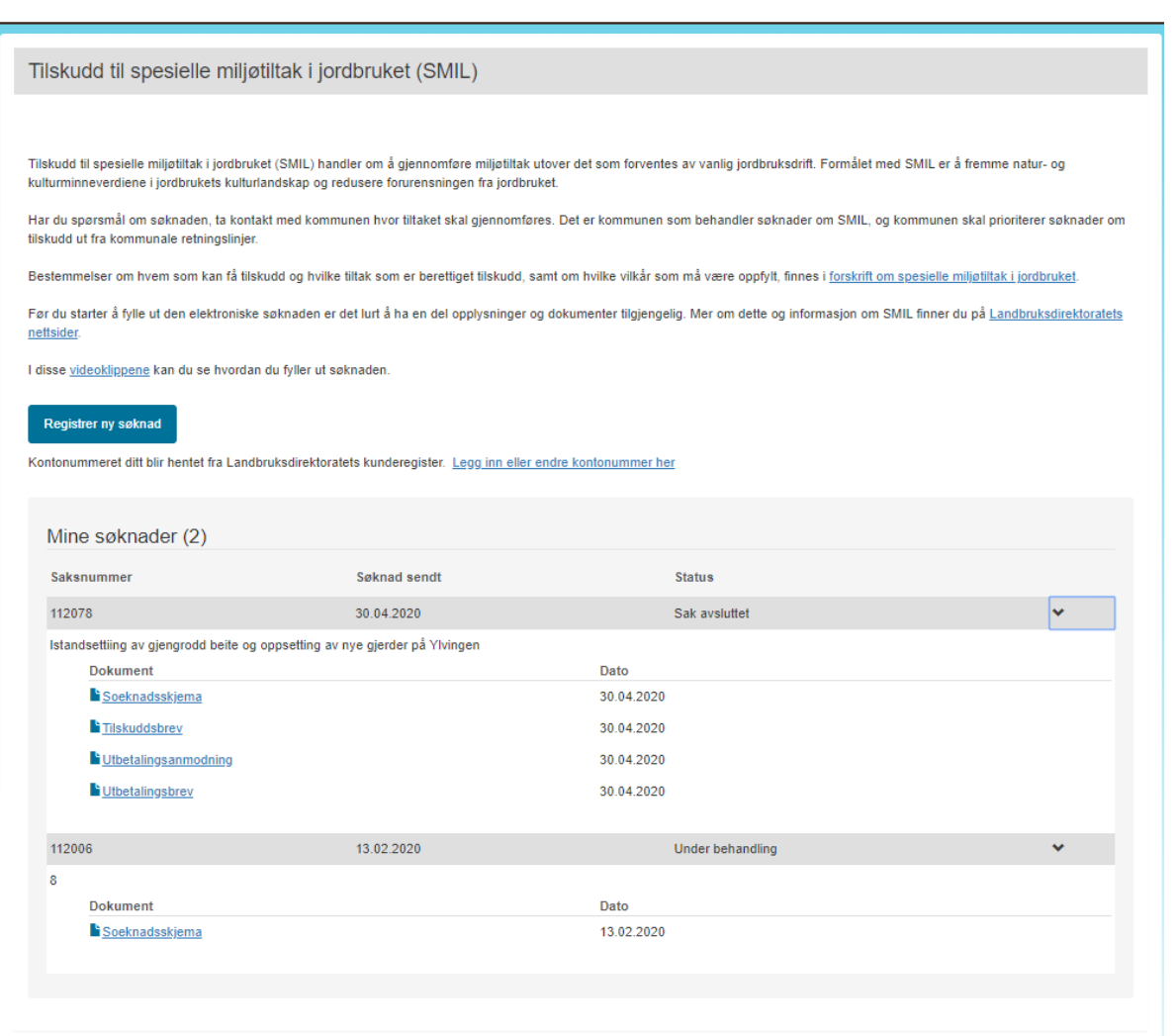

Bilde 6: Utbetalingsbrev i Altinn.

### **Saksbehandler kan registrere utbetalingsanmodning på vegne av søker** Hvis kommunen har mottatt utbetalingsanmodning fra søker utenom Agros må

saksbehandler registrere utbetalingsanmodningen i Agros på vegne av søker.

En vanlig saksgang vil være at kommunens postmottak/servicesenter mottar utbetalingsanmodningen, og arkiverer denne på eksisterende sak i arkivet. Saksbehandler varsles gjennom arkivrutiner at det har kommet post til behandling. Saksbehandler må da være kjent med at behandlingen av utbetalingsanmodningen skal skje i Agros.

Kort fortalt skal du søke fram riktig sak i Agros, velge oppgaven «Registrer utbetalingsanmodning», legg inn opplysningene som søker har sendt inn og deretter behandle utbetalingsanmodningen slik det er beskrevet ovenfor.

## **Saksbehandlers sluttføring av saken – «etterrapportering»**

I Agros er det funksjonalitet for saksbehandlers sluttføring av saker som er sluttutbetalt og avsluttet. Funksjonen er tilgjengelig for SMIL, UKL og ARV.

Av tekniske årsaker blir seksjonen for sluttføring av saksbehandlingen først tilgjengelig etter at saken er avsluttet. Saksbehandler bør ha innholdet som skal fylles inn i skjemaet i Agros klart før saken avsluttes.

I det såkalte «etterrapporteringsskjemaet» i Agros skal du legges inn opplysninger om hva som faktisk har blitt gjennomført, og resultatene av dette. Opplysninger om samarbeid og finansiering fra andre skal også inn.

I denne delen skal du som saksbehandler legge inn opplysninger om det avsluttede prosjektet/tiltaket.

Du skal ta utgangspunkt i sluttrapport fra tilskuddsmottaker, men du skal også gjøre egne vurderinger. Landbruksdirektoratet har laget rapporteringsskjema som er obligatoriske for **søker** å fylle ut ved utbetalingsanmodning: - [et rapporteringsskjema for tilskudd til engangs/-](https://www.landbruksdirektoratet.no/no/lenker/agros/_attachment/78860?_ts=1712ce52d08) investeringstiltak (likt for SMIL, [UKL og ARV\)](https://www.landbruksdirektoratet.no/no/lenker/agros/_attachment/78860?_ts=1712ce52d08) - [et rapporteringsskjema for tilskudd til drift-/årlig tiltak \(kun UKL og ARV\)](https://www.landbruksdirektoratet.no/no/lenker/agros/_attachment/78877?_ts=1712cd473c8)

Flere av feltene du skal fylle ut er identiske med de opplysningene søker har lagt inn i Landbruksdirektoratets rapporteringsskjema.

«Etterrapporteringsskjemaet» har en blanding av små og store tekstfelt og nedtrekksmenyer. Det er forventet relativt korte svar (inntil 200 tegn). Trenger du mer plass kan du også bruke tekstfeltet «Andre relevante kommentarer» helt til slutt i dette skjemaet ev. «prosjektsammendraget» (inntil 5000 tegn).

Veiledningstekster i skjemaet skal hjelpe deg underveis med utfyllingen.

Tekstene i Agros er ordningsspesifikke, men oppsettet og funksjonen er lik for alle disse tre ordningen. Eksemplene i dette notatet er hentet delvis fra alle ordningene.

Eksemplene i veiledningen under er hentet fra UKL, men er også gjeldene for ARV og SMIL.

# Ny oppgave - etterrapportere

Når saken er avsluttet kommer det frem er en ny oppgave i menyen til venstre som heter «etterrapportering. Du må åpne oppgaven etterrapportering for å starte utfyllingen av skjemaet. Senere i 2020 vil dette skjemaet dukke opp automatisk som nytt skjermbilde når du har avsluttet en sak.

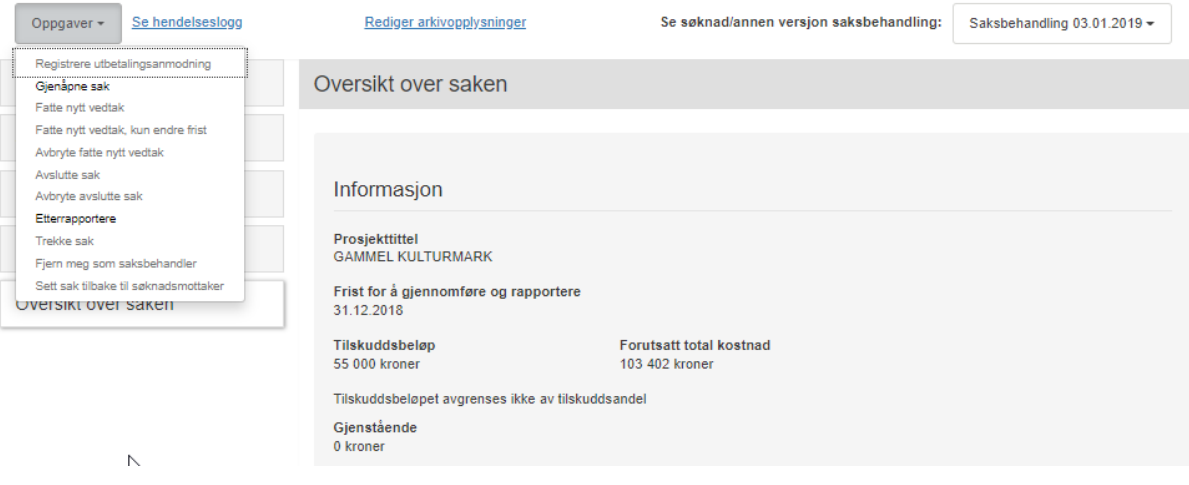

Bilde 7: Saksbehandler skal sluttføre saksbehandlingen- «etterrapportere» etter avslutning av saken

### Om prosjektet/tiltaket

I det første tekstfeltet skal du skrive et kort prosjektsammendrag (inntil 5000 tegn). Legg vekt på å beskrive formålet med prosjektet, de mest sentrale utfordringene og de mest sentrale resultatene.

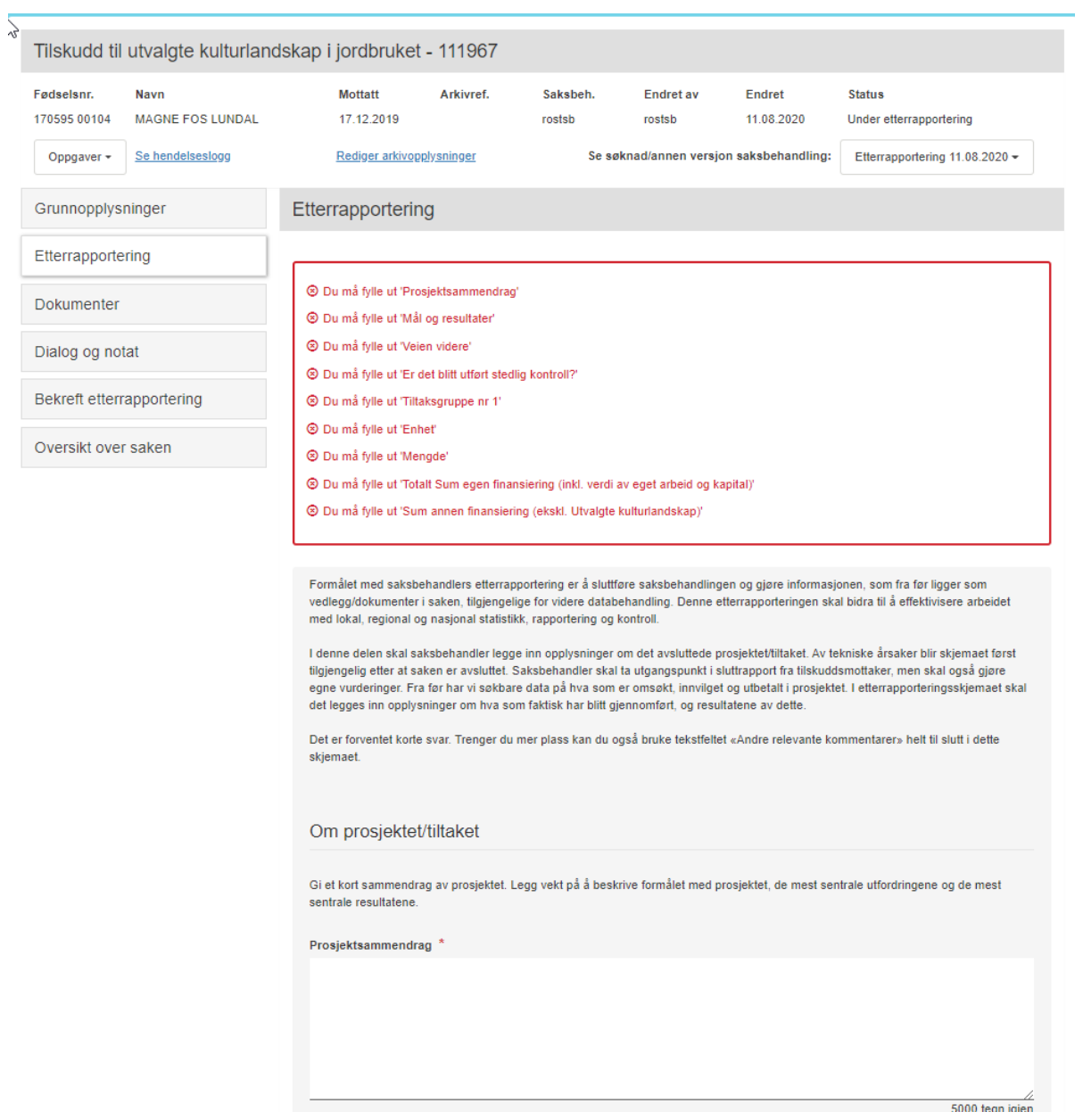

Bilde 8: «om prosjektet/tiltaket.

### «Mål og resultater»

I tekstfeltet «Mål og resultater» skal du gi en kort stikkordsmessig oppsummering av hva som var formålet med prosjektet og hva som faktisk ble resultatet.

### «Veien videre»

I tekstfeltet «Veien videre» skal du gi en kort vurdering av veien videre etter at tiltaket er gjennomført. Det forventes korte svar (maks. 200 tegn).

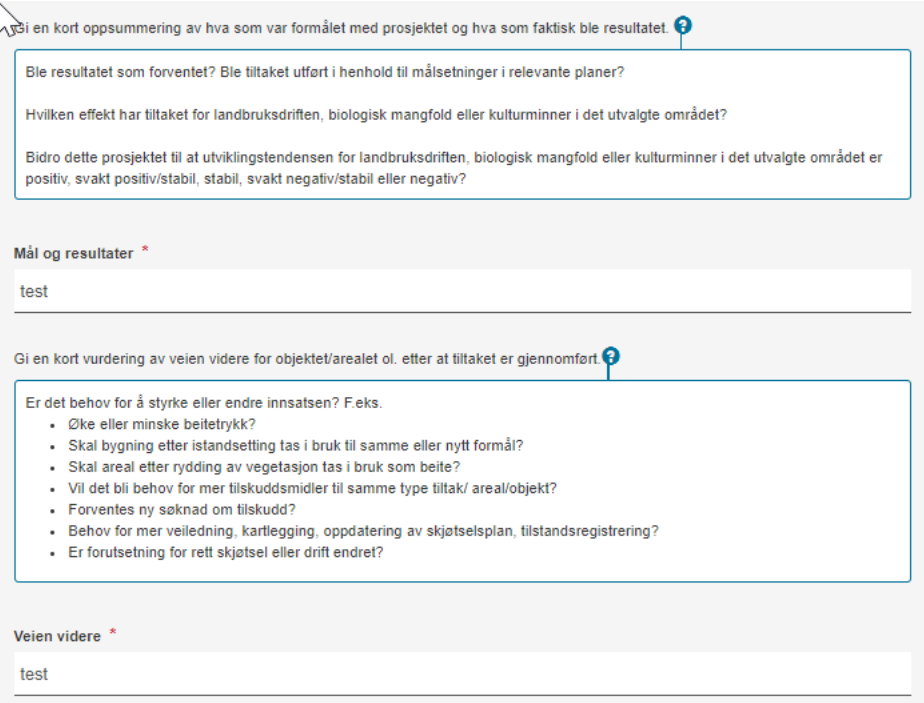

Bilde 9: «Mål og resultater», «Veien videre»

#### «Stedlig kontroll»

I nedtrekksmenyen skal du svare ja eller nei på om det er utført stedlig kontroll. Oppgi i så fall hva som er kontrollert og funnene fra kontrollen.

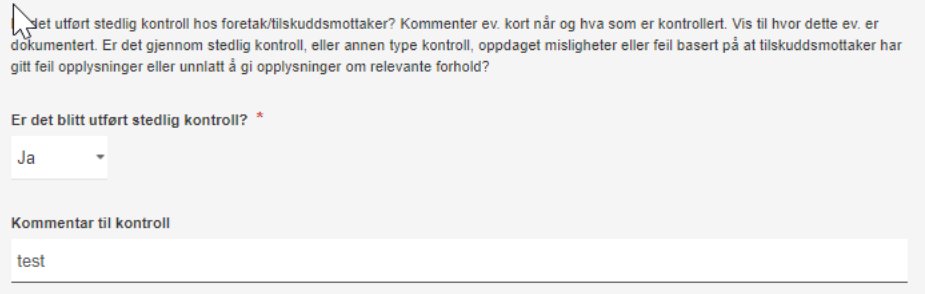

Bilde 10: «Stedlig kontroll».

«Tiltaksgrupper og mengde»

Her skal du oppgi den tiltaksgruppen som passer best for det gjennomførte tiltaket (velg i nedtrekksmenyen). Begrepene som benyttes her er de samme som du har brukt under behandling av søknaden i Agros.

[Link til veiledning om miljøtema og tiltaksgrupper UKL og ARV](https://www.landbruksdirektoratet.no/no/brukerhjelp/miljo/ukl) [Link til veiledning om miljøtema og tiltaksgrupper SMIL](https://www.landbruksdirektoratet.no/no/miljo-og-okologisk/spesielle-miljotiltak/hvordan-soke/smil-i-agros)

Noen tiltak/prosjekter hører hjemme under flere tiltaksgrupper. Du kan velge inntil 5 tiltaksgrupper hvis ulike tiltak omhandler ulike formål.

Velg enhet «meter», «daa» eller «stk.» i nedtrekksmenyen og oppgi mengde.

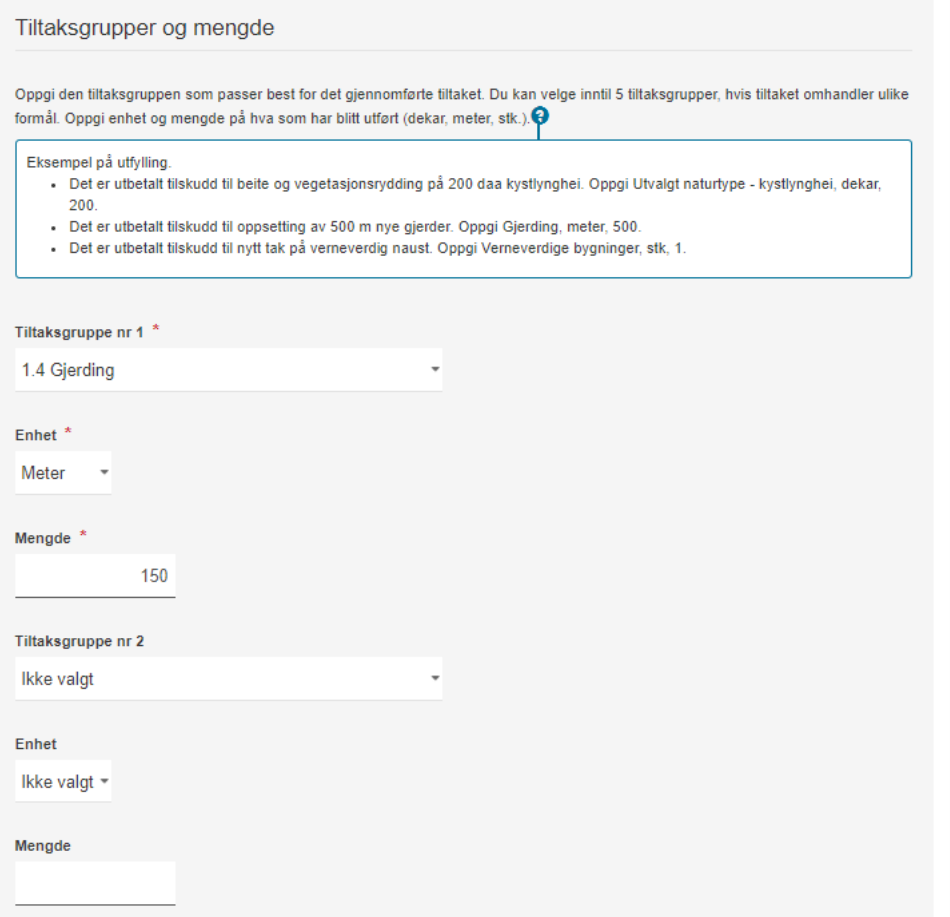

Bilde 11: «Tiltaksgruppe», »Enhet» og «Mengde».

### «Samarbeid med andre aktører» Oppgi om tiltaket har blitt utført i samarbeid med andre aktører.

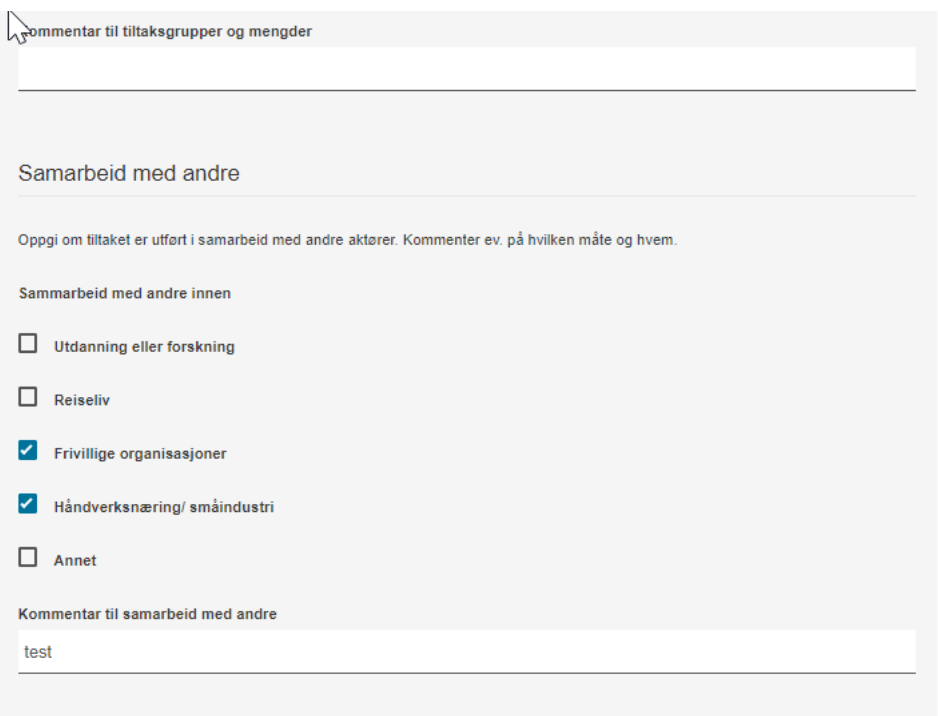

Bilde 12: Samarbeid med andre

### «Egen og annen finansiering»

Her skal det legges inn opplysninger fra sluttregnskapet.

#### «Sum egen finansiering»

Oppgi totalsummen av søkers egen finansiering inkludert verdi av søkers eget arbeid og egenkapital.

### «Sum annen finansiering»

Du må fylle ut summen av annen finansiering (ekskl. tilskuddet fra ordningen rapporteringen gjelder).

## «Annen finansiering- landbruksforvaltning»

I feltene «Annen finansiering-landbruksforvaltning» skal du oppgi tilskuddssummen for andre finansieringskilder i landbruket som har gått til det samme tiltaket jf. sluttregnskapet. Skriv i kommentarfeltet lenger ned på siden om hva det gjelder.

### Even og annen finansiering

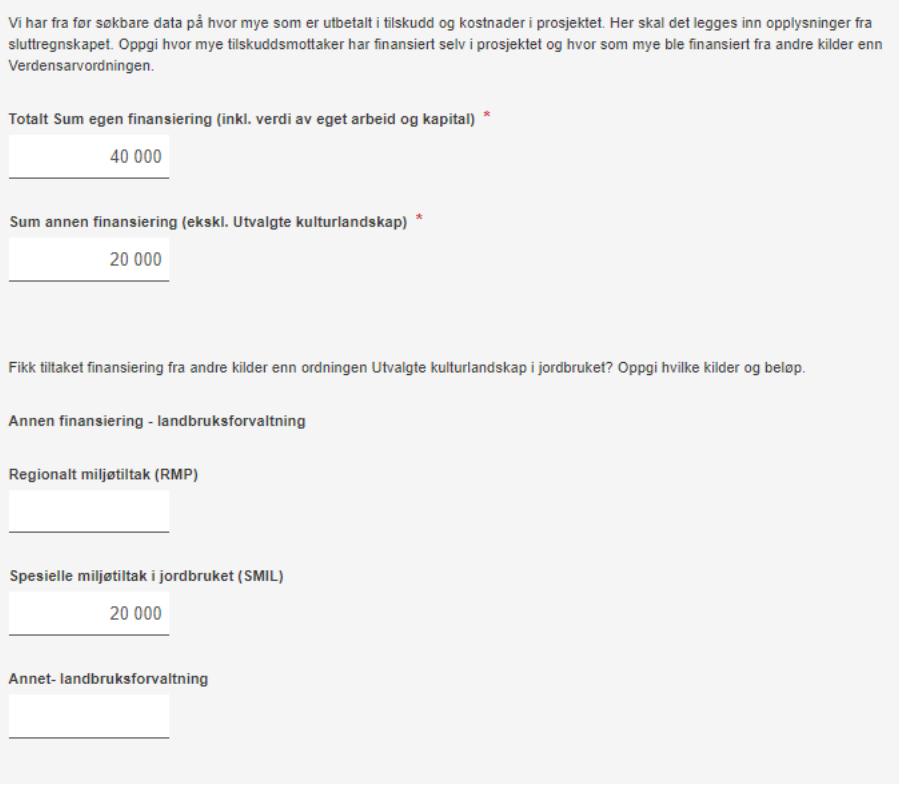

Bilde 13: «Egen og annen finansiering»

#### «Annen finansiering- kulturminneforvaltning»

I feltene «Annen finansiering- kulturminneforvaltning» skal du oppgi tilskuddssummen for andre finansieringskilder i kulturminneforvaltningen som har gått til det samme tiltaket jf. sluttregnskapet.

Skriv i kommentarfeltet lenger ned på siden om hva det gjelder.

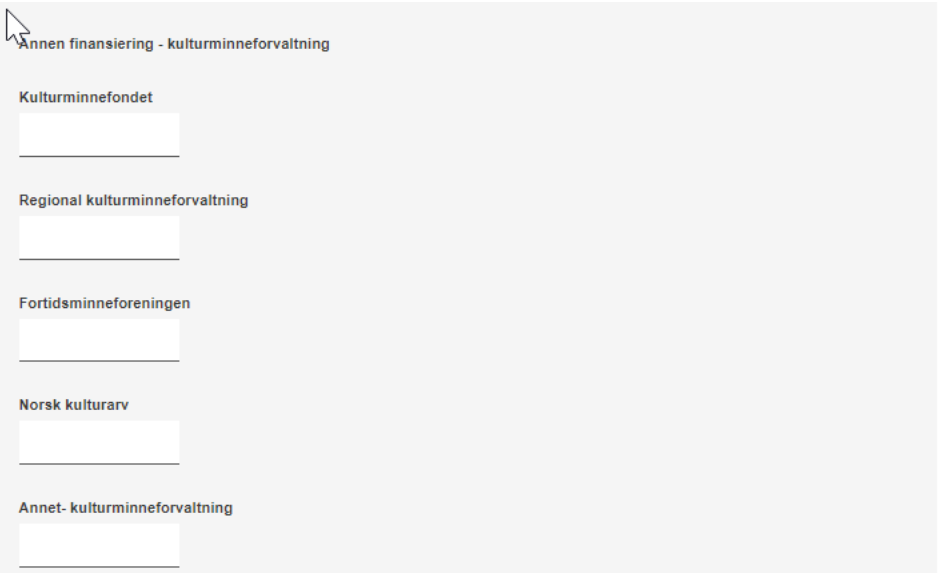

Bilde 14: «Annen finansiering- kulturminneforvaltning».

### «Annen finansiering- naturforvaltning»

I feltene «Annen finansiering-naturforvaltning» skal du oppgi tilskuddssummen for andre finansieringskilder i naturforvaltningen som har gått til det samme tiltaket jf. sluttregnskapet. Skriv i kommentarfeltet lenger ned på siden om hva det gjelder.

I feltene «Annen finansiering-naturforvaltning» og «Annen finansiering - andre kilder» skal du oppgi tilskuddssummen for andre finansieringskilder i naturforvaltningen som har gått til det samme tiltaket jf. sluttregnskapet.

# «Annen finansiering - andre kilder»

Hvis det er andre finansieringskilder som ikke hører hjemme i de andre kategoriene skal det føres under annen finansiering- andre kilder. Eksempel Sparebankstiftelsen.

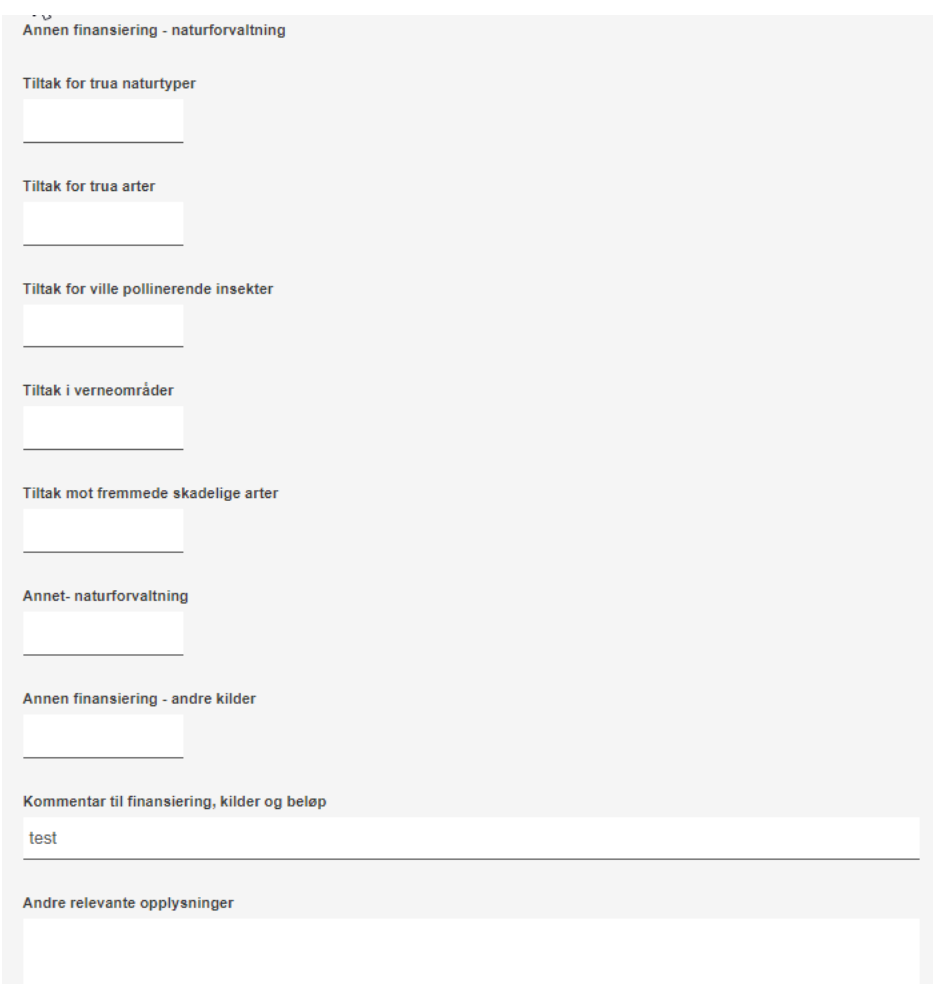

Bilde 15: «Annen finansiering- naturforvaltning» og «Annen finansiering -andre kilder»

Andre relevante opplysninger? Bruk gjerne kommentarfeltet aktivt

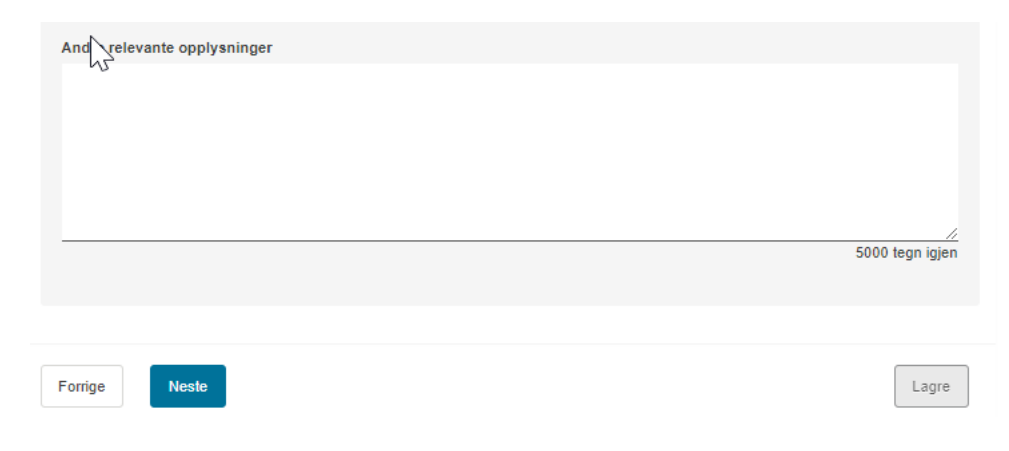

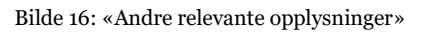

# **Bekreft sluttføringen av «etterrapporteringen»**

Når du er ferdig med å legge inn opplysninger i «etterapporteringsskjemaet» skal du gå til seksjonen «Bekreft etterrapportering»*.* 

Når du trykker på den blå knappen er etterrapporteringen ferdigstilt.

Hvis det dukker opp ny informasjon om tiltaket som du ønsker å legge til, kan du senere registrere en ny versjon av skjemaet.

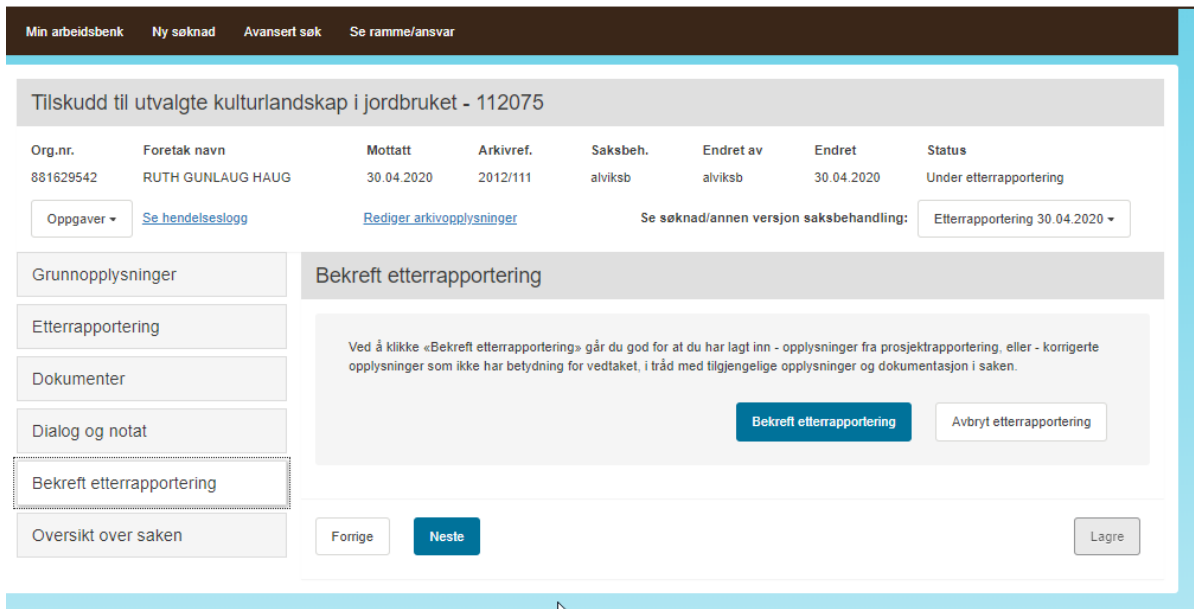

Bilde 17: «Bekreft etterrapportering».